# 「デジタル編集コース」の副教材作成法 EduCanvas を用いたマルチメディア実習用 e ラーニング教材の作成

江戸川大学メディアコミュニケーション学部 マス・コミュニケーション学科 非常勤講師 谷 川 正 継

# 1. はじめに

#### 1.1 背景

江戸川大学では 1990 年の開学時から毎年入学 者に対して最新のノートパソコンを貸与し,1 年 次の情報リテラシー授業において,Word,Excel,

PowerPoint といった大学の授業で必ず使用する アプリケーションや,基礎知識として Web や e メールの利用法を学び,社会において最低限必要 であると思われる ICT 技能を身につけられるよ うになっている。

中学校では平成 14 年から,高等学校では平成 15年から「情報」の授業が開始され、 パソコンや インターネットの利用などの ICT 技術が,まさし くリテラシー教育の一部としてその重要性が認知 されてきている。大学でも,「情報」の授業を受け た,いわば「情報世代」の学生の比率が高まるに つれて,パソコン等に強烈なアレルギー(拒否感) を持った学生はほとんど見られなくなった。ただ しこれには,情報教育の影響だけではなく,イン ターネット等のネットワーク,特に携帯電話や PHS (以降まとめて携帯電話)などの情報端末の 普及も大きく関係していると推測される。

「情報世代」からは、 パソコンに対するアレル ギーはないものの情報機器の基準は携帯電話なの で,「パソコンは複雑で面倒くさい」という意見を よく聞く。確かに Web 閲覧機能と e メール機能 が標準で搭載されている携帯電話は,情報機器と して極めて有用であるが、知的生産活動の場にお いてはまだパソコンの代替とはなりえない。

学生の発想や表現方法が,携帯電話の機能的制

限の枠で縛られないように,より自由度の高い知 的生産活動の技術を身につけるべきであり,コン テンツの利用者・消費者としてだけではなく、コ ンテンツ制作者としての情報リテラシー教育が重 要になってくる。

### 1.2 副教材の目的

江戸川大学メディアコミュニケーション学部 マス・コミュニケーション学科では,「理論と実践 のコラボレーション」という掛け声の下、実践的 な演習・実習を行っている。マス・コミュニケー ション演習・実習には六つのコース (表 1) があ り,このうち筆者が担当する「デジタル編集コー ス」では、Web ページ制作から DTP, 動画編集 まで、あらゆるデジタルコンテンツの編集方法を 教えている。講義は,「マルチメディア実習室」に て行われているが,これはデジタルコンテンツ作 成のためのアプリケーション(Adobe 社の Creative Suite など)インストールされたワーク ステーションを利用するためである。これらのア プリケーションは学生貸与パソコンにはインスト ールされていない。

表1 マス・コミュニケーション学科の演習・実習コース

| 放送制作コース        |  |
|----------------|--|
| イベント企画・町おこしコース |  |
| デジタル編集コース      |  |
| 企画・広報コース       |  |
| 雑誌・新聞 文章カコース   |  |
| 国際報道コース        |  |

あらゆるデジタルコンテンツの編集技術・発信 方法およびパソコンを使った発想法等を実践的に

学ぶというその目的のため,デジタル編集コース では他の講義よりも多くのアプリケーションを使 用している (表2)。

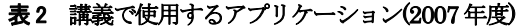

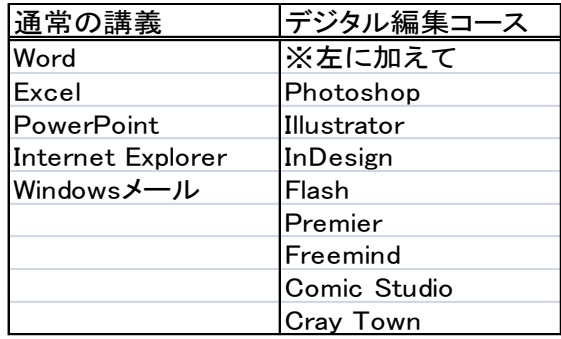

以上のデジタル編集コースの特徴から、次の2 点の課題がある。

- 1) まず講義で使用するアプリケーションの操作 方法説明の効率化が上げられる。これらのアプ リケーションは学生の貸与パソコンには基本 的にインストールされていないため,情報リテ ラシーの授業等で説明されておらず,したがっ てほとんどの受講生にとって初体験もしくは 少ししか触ったことのない状態である。必然的 に講義中の多くの時間をそれらアプリケーシ ョンの使用方法の説明に割くことになる。
- 2) 次に自学自習のサポートに関する問題である。 デジタル編集コースでは Web ページや雑誌な どタイプの違う作品を通期で5~6つ完成させ て提出しなければならないが,これは講義内の 実習では時間が足りない。受講生は授業で使わ れていない時間にマルチメディア実習室で制 作作業の続きを行っている。操作法をまとめた 資料を配布する方法もあるが,もともと不慣れ なアプリケーションということもあり,動画教 材の方が理解しやすいと思われる(1)。

これらの課題を解決するために,講義中・講義 外を問わずに利用できる,マルチメディア実習に 適した副教材を企画・作成する。

# 2. 副教材に求められる条件

以上の課題を踏まえた上で,マルチメディア実 習のための副教材に関する条件について考察する。

#### 2.1 動画コンテンツ

講義での経験上,アプリケーションの操作法の 説明は,実演がもっとも適している。操作方法の 実演の様子を録画したビデオ教材か,スクリーン ショットによる紙芝居的な表現をベースにするこ とで理解度を高めることができる。

#### 2.2 1 項目 1 コンテンツ

デジタル編集コースでは Web ページや雑誌な ど,具体的な作品を制作しているが,そこには色々 なプロセスが混在している(表3)。学生ごとの進 行速度も異なることもあり,一つの制作課題の手 順を最初から最後まで説明するタイプの教材では 必要な知識にアクセスするのが不便である。苦手 な項目を繰り返し視聴する上でも項目ごとに分け た方が利用しやすい。項目一覧がそのままレファ レンスとして使えるのが望ましい。

| 表3 講義で使用されるアプリケーションの例 |                 |                         |                   |  |  |  |  |  |
|-----------------------|-----------------|-------------------------|-------------------|--|--|--|--|--|
|                       | 作業の流れ           | 使用<br>アプリケーション<br>・サービス |                   |  |  |  |  |  |
|                       |                 | 雑誌の内容の検討                | FreeMind          |  |  |  |  |  |
|                       | 1 編集会議          | 台割                      | FreeMind<br>Excel |  |  |  |  |  |
|                       |                 | ページ割                    | <b>InDesign</b>   |  |  |  |  |  |
|                       |                 |                         |                   |  |  |  |  |  |
|                       | 2. 各自の作業        | 記事の原案・構成                | FreeMind          |  |  |  |  |  |
|                       |                 | 記事の作成                   | Word<br>TeraPad   |  |  |  |  |  |
|                       |                 | 資料・グラフの作成               | Excel             |  |  |  |  |  |
|                       |                 | 掲載写真の加工                 | Photoshop         |  |  |  |  |  |
|                       |                 | 表紙のデザイン・カット             | Illusrator        |  |  |  |  |  |
|                       |                 | 自分のパソコンとの<br>データ同期      | EDO*Mail          |  |  |  |  |  |
|                       |                 |                         |                   |  |  |  |  |  |
|                       | 3 記事の流し込み・全体的調整 | InDesign                |                   |  |  |  |  |  |
|                       |                 |                         |                   |  |  |  |  |  |
|                       | 4. 印刷           |                         | InDesign          |  |  |  |  |  |
|                       |                 |                         | Acrobat           |  |  |  |  |  |

表3 講義で使用されるアプリケーションの例

自学自習用の教材として,通学途中や休み時間 などの短い時間に視聴される可能性も高い。講義 中の利用においては,そのとき必要な情報を得て すぐに実習に移るためにも,コンテンツの長さは 短い方が好ましい。目安として 5 分を超えないよ うに意識した。

#### 2.3 視覚情報の重視

説明上重要な情報は基本的に視覚情報で表現 するのが好ましい。音声による解説だけでは教材 の利用シーンが限られてしまうからである。

例えば電車通学中などの空いた時間に視聴し ている場合,外部の雑音にさえぎられて音声によ る説明は明瞭に聞き取れない状況が考えられる。 また、講義中に各自が視聴する場合も、説明がは っきりと聞き取れる音量で再生すると他の学生の 邪魔になると思われる。

#### 2.4 BGM の活用

動画コンテンツが正常に再生されていること を確認できるようにBGM を入れたい。自学自習 でインターネット越しに再生した場合に,トラフ ィックや帯域の問題から途中で止まってしまう場 合も考えられる。BGM が止まっている場合はな んらかのトラブルが発生しているということなの で,学習者が戸惑うことなく学習できる。

また,重要な箇所での注意喚起のために BGM を変えるなどの手法も有効だと思われる。

## 2.5 作成方法の簡便性

作るべき教材の範囲は多岐にわたり、かなりの 作業量になることが予想される。このため、教材 作成作業はできる限り簡便である必要がある。高 い技術レベルが必要とされるシステムだと一部の 教員にしか教材が制作できなくなる。

## 3. 副教材の作成

# 3.1 副教材のプラットフォーム

上記の条件を満たす方法として,PowerPoint とEduCanvas を利用して教材を作成する。

「EduCanvas」はメディク・クエスト社の開発 した e ラーニング教材作成ソフトである。タブレ ットの機能を活用し,パソコンの画面上の資料に 板書感覚の書き込みが可能である。またそれら書 き込み等の説明をそのまま録画することが可能な ので,講義を行うと同時にe ラーニング教材の作 成を行うことも可能である<sup>(2)</sup>。

作成できる動画教材は, EduCanvas 専用形式 と汎用的な avi 形式を選べる。EduCanvas 専用 形式の場合,再生ソフトが必要だが,インターネ ットから無料でダウンロードできる。

## 3.2 教材の作成の大まかな流れ

以下の5 段階のプロセスで作成する。

- 1)操作手順を,スクリーンショットで録画する。
- 2)取り込んだ画像を PowerPoint に貼り付け、簡 単な説明をつける。
- 3)PowerPointファイルをEduCanvas に取り込む。
- 4) 取り込んだ資料に EduCanvas で音声と電子 ペンによる説明を追加したものを録画する。
- 5)出来上がった動画コンテンツをWeb から閲覧 できるようにする。

#### 3.3 実際の教材作成

デジタル編集コースで雑誌制作やポスター制 作の際に使用したフリーのマインドマッピングソ フトである「FreeMind」の操作法を例に,教材 の作成方法を解説する。

「マインドマップ」はトニー・ブザン氏が開発 したアイデア発想・整理法である(3)。講義では, 雑誌企画やページ・画面構成の際のアイデア発想 ツールとして利用した。

操作画面の記録は,「IrfanView」というフリー の画像ビューアソフトのスクリーンキャプチャー 機能を用いて,静止画として取り込んだ。これは 動画によるキャプチャーが筆者の環境(HP 2710p, Windows Vista) では不安定だったため でもあるが,結果的には静止画の方が資料作成は 簡便であった。

# 3.4 教材作成方法

1) IrfanView を起動し画像取り込みの設定を行 う。「オプション」→「画像の取り込み」(図1)。 この際,取り込み実行キーをメモすることと, 「取り込んだ画像をファイルに保存する」を選 択することに注意する。

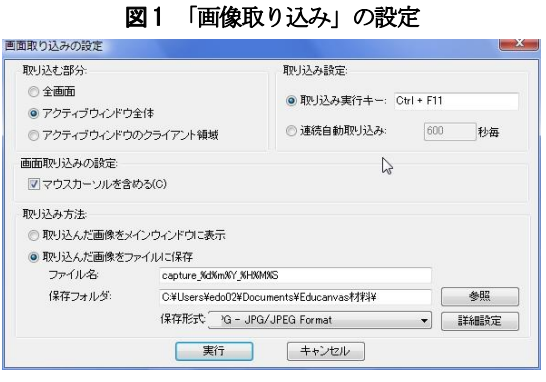

- 2)FreeMind を操作しながら適宜「取り込み実行 キー」(上記の設定ではCtrl+F11)を押してス クリーンショットを録画する。
- 3)PowerPoint にスクリーンショットを貼り資料 を作成(図2)。

図2 PowerPoint に画像取り込み

dの使い方2ppt [万倍王一回] To 72 memory from \$1. 子ノードや兄弟ノードを自由に追加してみましょう クリックしてノートを入力 -マ ご 日本語 (日本)

4)EduCanvas にPowerPoint ファイルを取り込 む。図3 の「PowerPoint 挿入」をクリックす ると図4 のウィンドウが表示される。

図3 PowerPoint 挿入1

|                           | v  | ページ挿入                      |        |
|---------------------------|----|----------------------------|--------|
|                           | B  | PowerPoint插入               |        |
|                           | 匢  | ドキュメント挿入                   |        |
|                           | н  | このページを保存                   |        |
|                           | G  | このページを印刷                   |        |
| <b>EduCanvas Infinity</b> | ē. | 全ページ印刷                     |        |
| GUE<br>朝日内                |    | OOD <i>O</i> J & & Z E A Z | O R 22 |

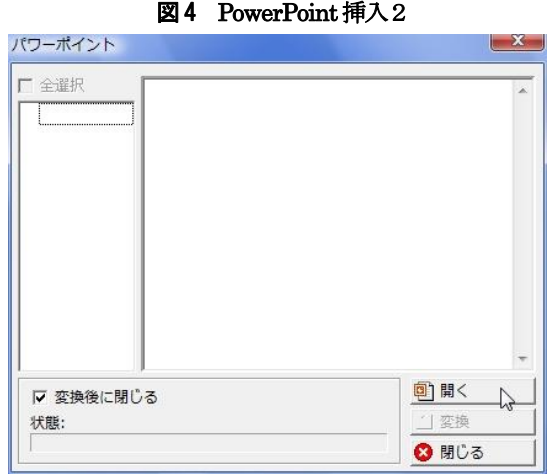

5)「開く」で PowerPoint ファイルを開くと図 5 の状態になる。ここで「変換」をクリックする とチェックの付いたスライドが EduCanvas に取り込まれる(図6)。

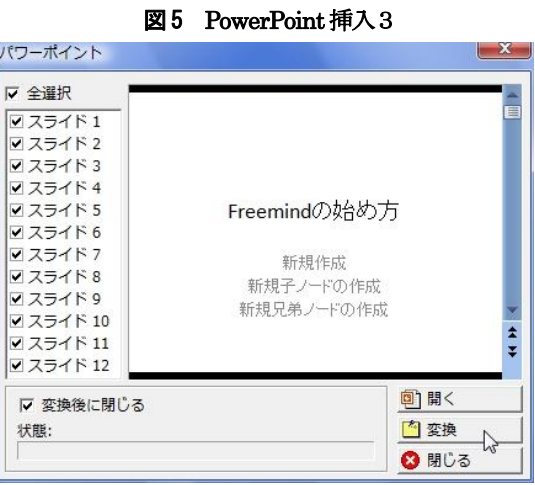

EduCanvas 上で資料をもとに説明を録画する (図6)。

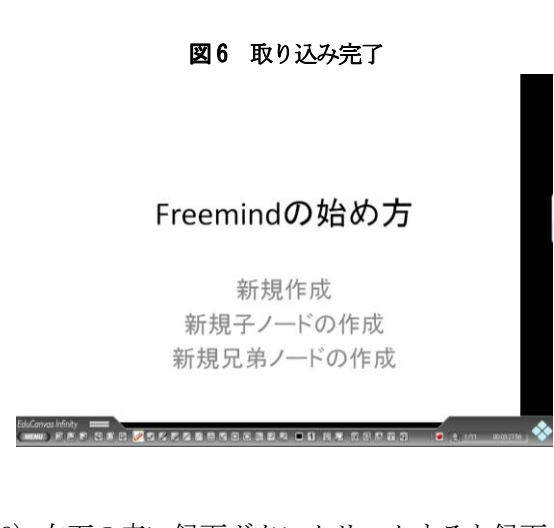

- 6)右下の赤い録画ボタンクリックすると録画が 始まる。電子ペンを使って板書感覚で書き込み ながら説明を行う (図7)。
	- 図7 電子ペンによる書き込み

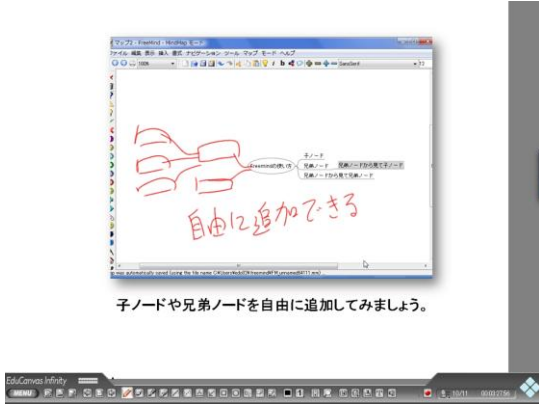

7)録画をした後,修正箇所がある場合は 「EduCanvas Editor」を使い、不必要な部分 を削除する (図8)。

#### 図8 EduCanvas Editor 画面

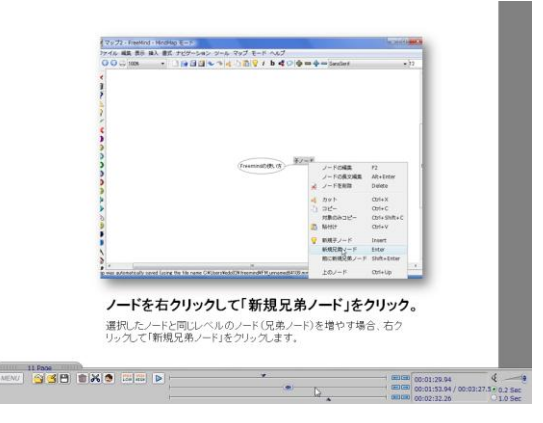

8)出来上がった教材を Web にアップロードし, それらへのリンク集を作成してこれもアップ ロードしておく (図 9)。教材再生用のプレイ ヤーへのリンクも用意する。

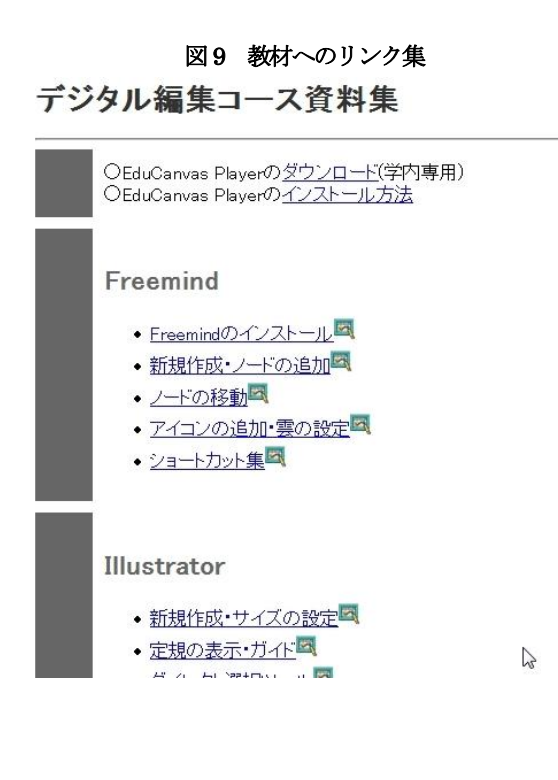

## 4. 課題

静止画だけではなく動画も使用したかったが, 録画方法やエンコーディング方法,編集方法など 解決すべき問題点が多い。

また,昨今の携帯電話によるインターネット利 用の増加や携帯向け動画サービスの盛り上がりを 鑑みると,携帯電話での視聴に向けた教材の最適 化の手段も確立しておくべきではないかと思われ る。

#### 謝辞

ご支援,ご指導をいただいた高田正之氏,玉田 和恵氏,学術情報部,そして江戸川大学の皆さん に深く感謝します。

#### 参考文献・サイト

(1) 向仲顥 "江戸川大学におけるe ラーニングの 取り組み", Informatio, Vol.5, pp.1-7 (2007)

(2) 吉村忠与志・斉藤徹・青山義弘・蘆田昇・井 上昭浩"板書と音声を電子化した授業記録の構築 と教育実践", Technology and Education, Vol.14 No.1, pp.5-10 (2007) (3) Michel Gelb "MIND MAPPING: How to

Liberate Your Natural Genius", Nightingale-

Conant Corporation (1995)